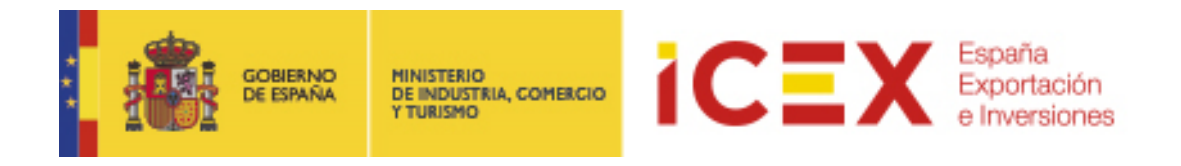

# **OFICINA VIRTUAL: Mis expedientes**

## **MANUAL DE USUARIO**

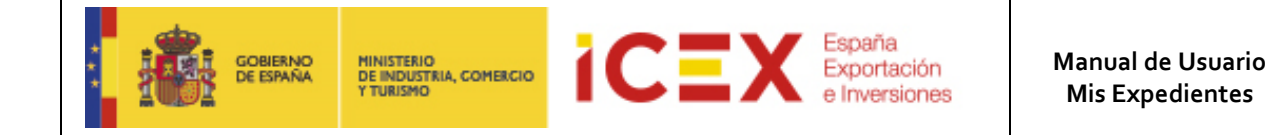

## **INDICE**

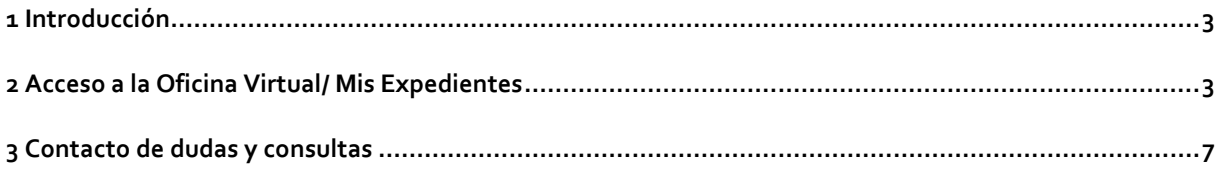

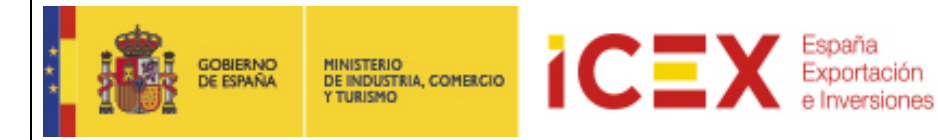

#### **1 Introducción**

Esta aplicación permite consultar expedientes de diferentes aplicaciones de Oficina Virtual de ICEX.

#### **2 Acceso a la Oficina Virtual/ Mis Expedientes**

Para acceder a la Oficina Virtual, nos dirigiremos en primer lugar al portal de ICEX a través de nuestro navegador web mediante la dirección URL:

#### **[http://www.icex.es](http://www.icex.es/)**

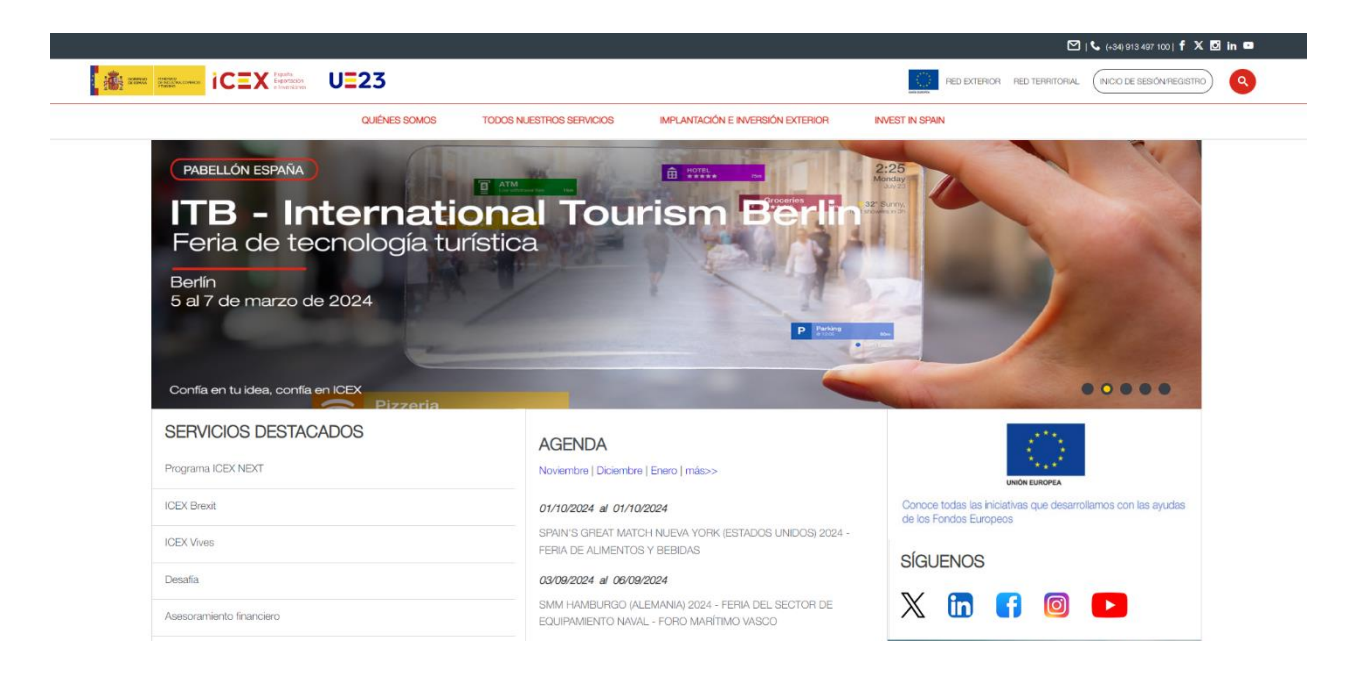

En la parte inferior de la página de inicio del portal encontraremos un menú con acceso directo a la oficina virtual

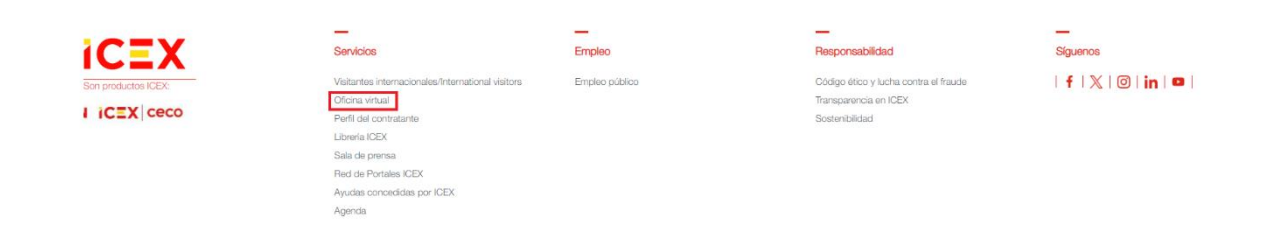

También podemos acceder directamente mediante la URL[: https://oficinavirtual.icex.es/oficinavirtual/](https://oficinavirtual.icex.es/oficinavirtual/)

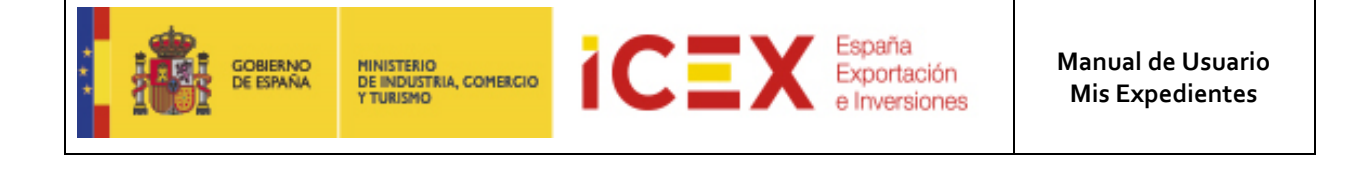

MI CARPETA **FACTURACIÓN PLANES DE EMPRESA JUSTIFICACIÓN EMPLEO PÚBLICO** OTROS TRÁMITES -**CSV AYUDA** 

#### Bienvenido a la Oficina Virtual del ICEX

Desde esta Oficina Virtual podrá utilizar los servicios de Administración Electrónica para realizar diversos trámites administrativos que agilizarán y facilitarán en gran medida su relación con el ICEX. Para garantizar el correcto funcionamiento de las aplicaciones, es necesario cumplir una serie de Requisitos Técnicos.

Para utilizar las operaciones que requieren de firma electrónica, deberá estar en posesión de un Certificado Digital válido, entre los que se encuentra el DNI electrónico.

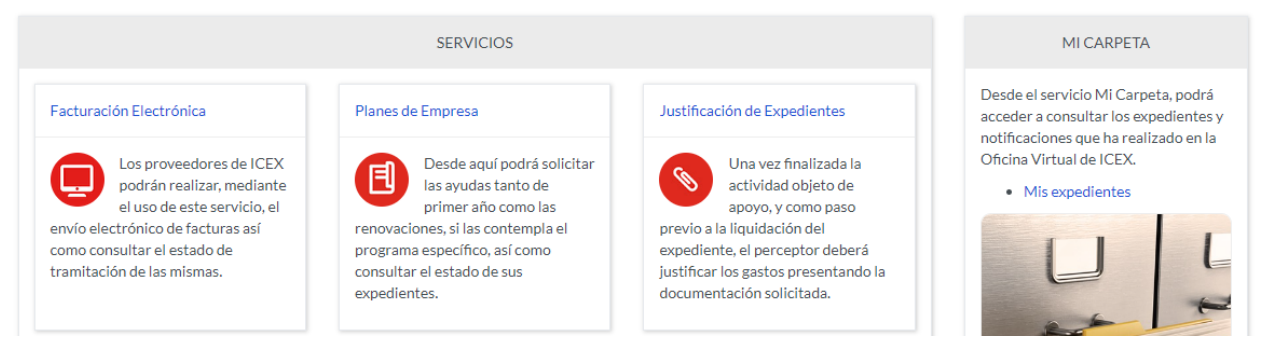

Al hacer click en **Mi Carpeta**, nos muestra una ventana con el acceso a la herramienta, en la que explica brevemente como se puede presentar una sugerencia de Accesibilidad para el portal ICEX

Hacemos clic en el enlace **Acceso a mis Expedientes** para acceder al formulario, tal como se muestra en la siguiente imagen:

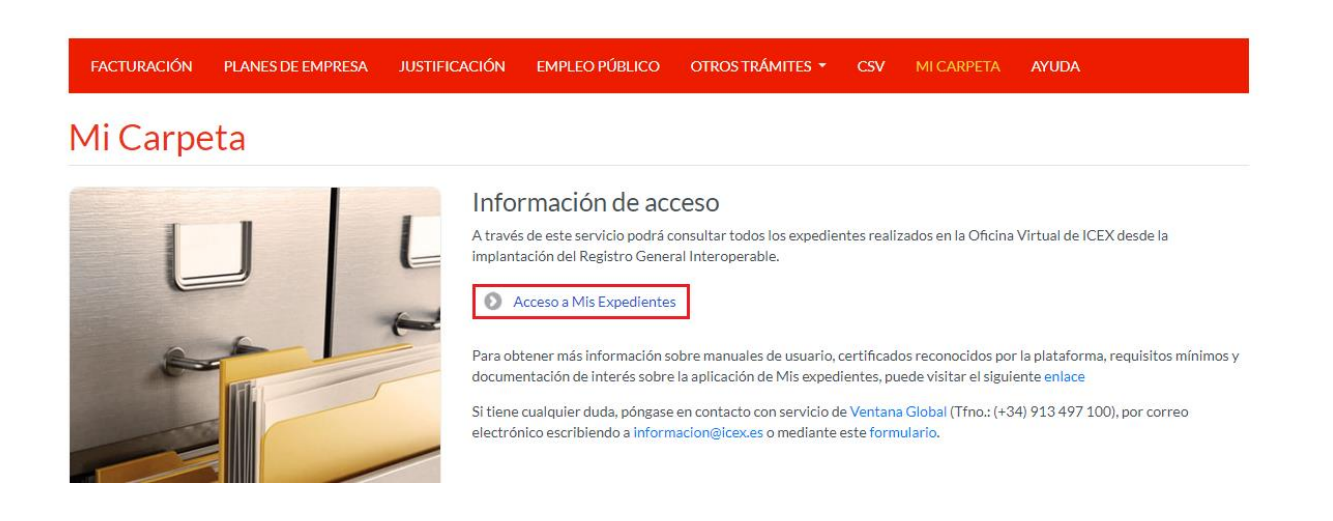

Hacemos clic en el enlace **Acceso mediante Cl@ve** para acceder al formulario, tal como se muestra en la siguiente imagen:

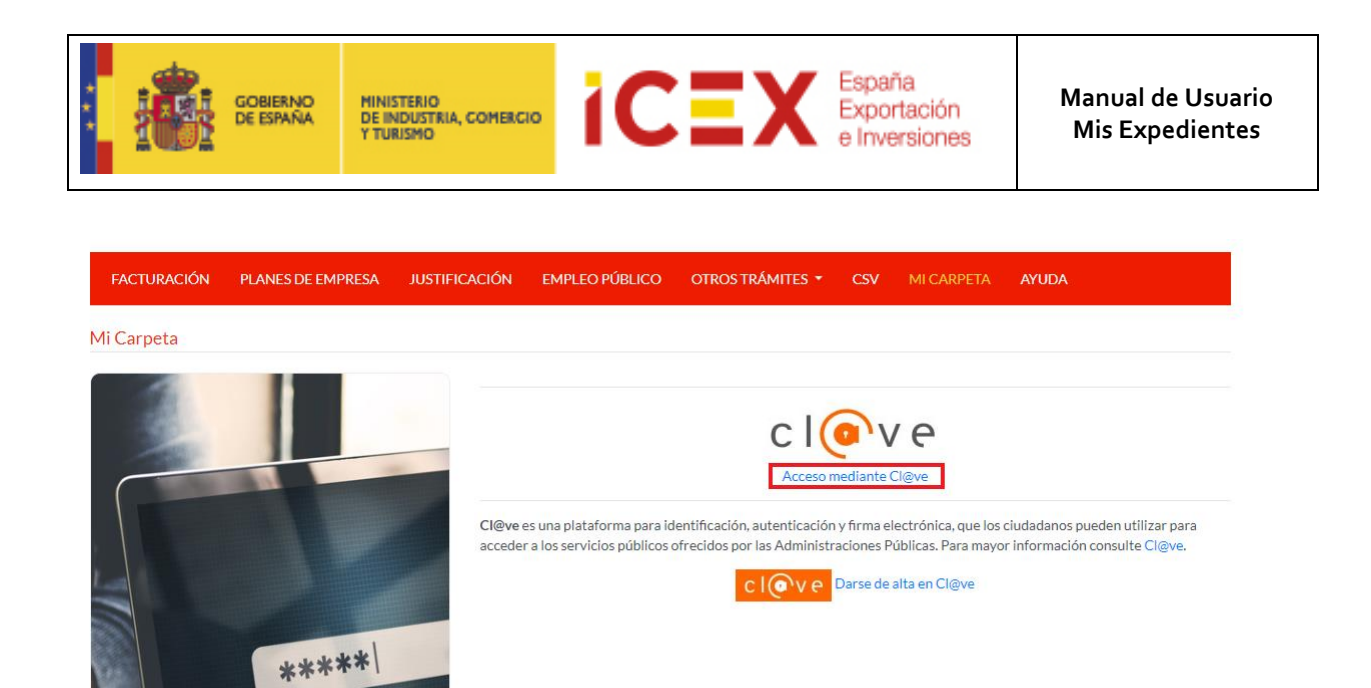

A continuación, nos muestra una ventana, en el cual, nos informa que está accediendo al proveedor correspondiente:

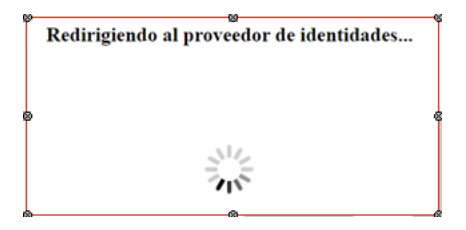

En el caso que tengamos varios certificados instalados en el equipo, nos muestra un cuadro de diálogo para poder seleccionar el certificado con él que vamos a acceder.

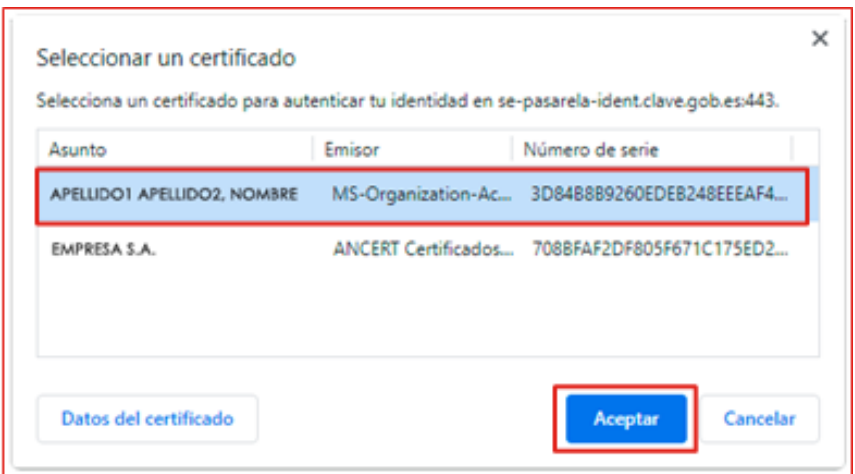

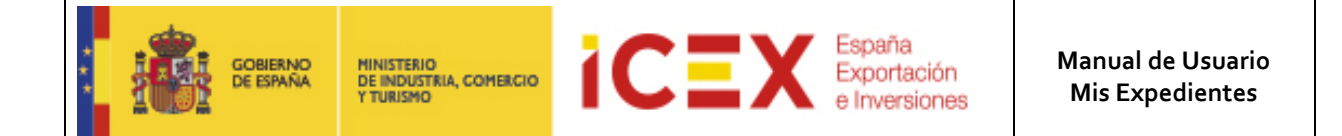

Posteriormente accedemos a la herramienta con una imagen similar a la que se muestra a continuación:

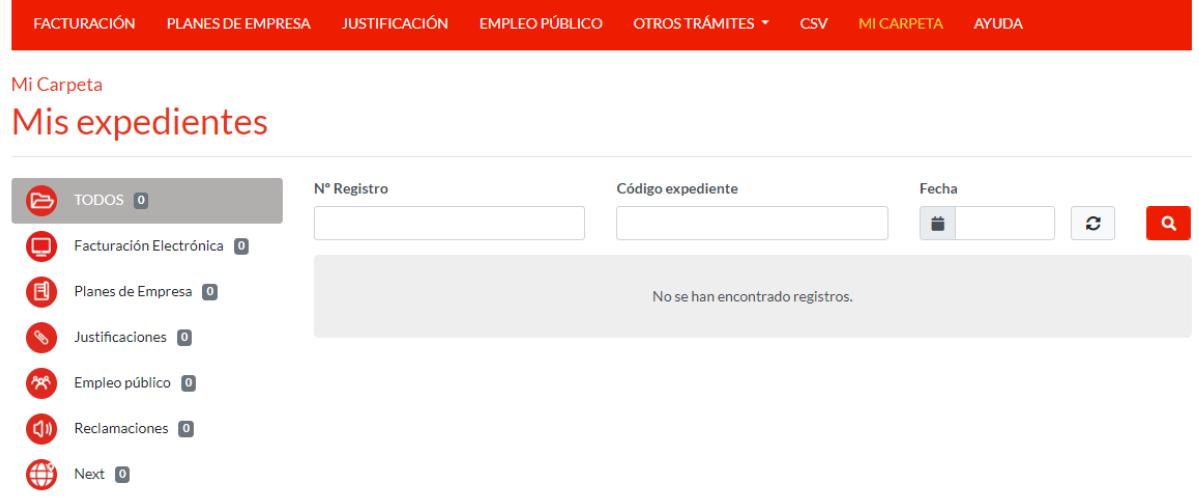

En esta ventana podremos acceder a mis expedientes de diferentes aplicaciones, Next, reclamaciones, planes de empresa , etc. También se puede filtrar por **N.º Registro, Código Expediente, Fecha**, y realizar una búsqueda

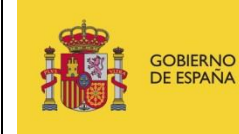

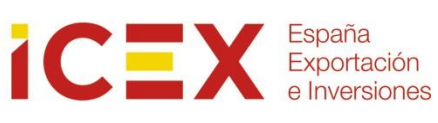

### **3 Contacto de dudas y consultas**

Para cualquier duda o consulta, contactar con el **Servicio de Ventana Global de la Secretaría de Estado de Comercio Exterior**, a través de:

![](_page_6_Picture_56.jpeg)